## **AutoCAD and Its Applications ADVANCED**

## **Exercise 14-10**

- 1. Open the drawing EX14\_10.dwg available on the companion website.
- Create a section object using the Orthographic option of the SECTIONPLANE
  command. Use the Front option. The Type option should be set to the default Plane
  option. Turn on live sectioning, if it is not already on. Refer to the illustration below.

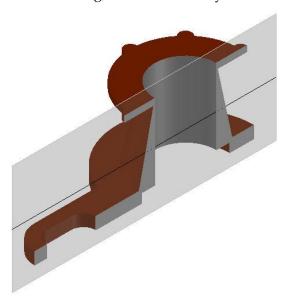

- 3. Delete the section object.
- 4. Create another section object using the **Top** orthographic option. The **Type** option should be set to the default **Plane** option. Turn on live sectioning, if it is not already on. Refer to the illustration below.

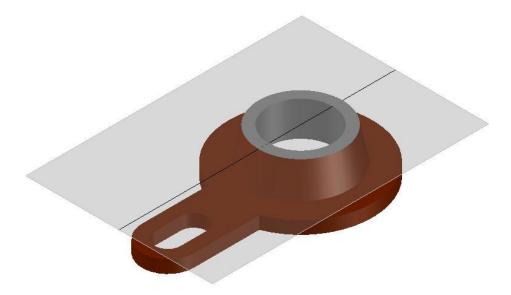

- 5. Delete the section object.
- 6. Create a section object using the **Left** orthographic option. The **Type** option should be set to the default **Plane** option. Turn on live sectioning, if it is not already on. Refer to the illustration below.

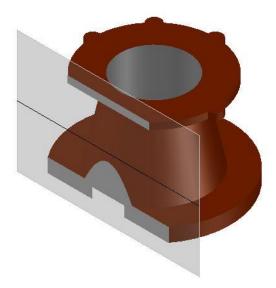

7. Save the drawing as EX14-10.